# **СОДЕРЖАНИЕ**

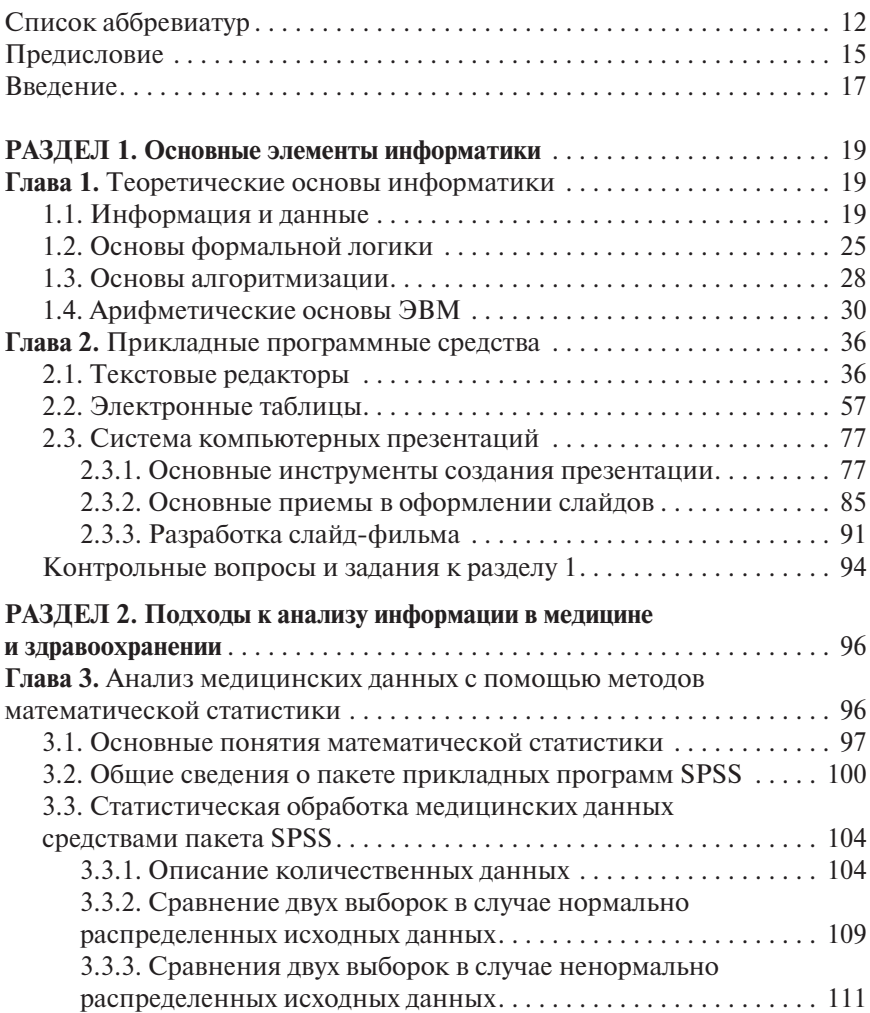

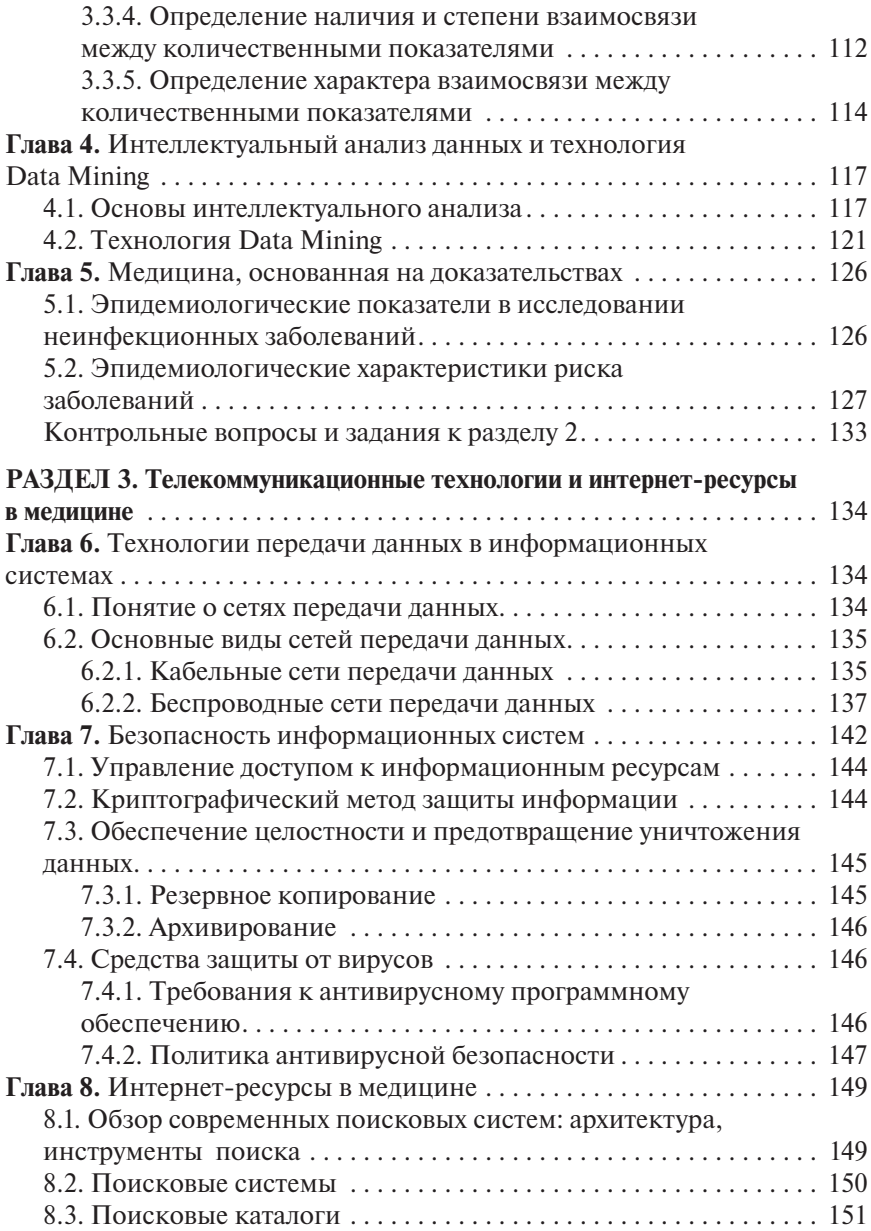

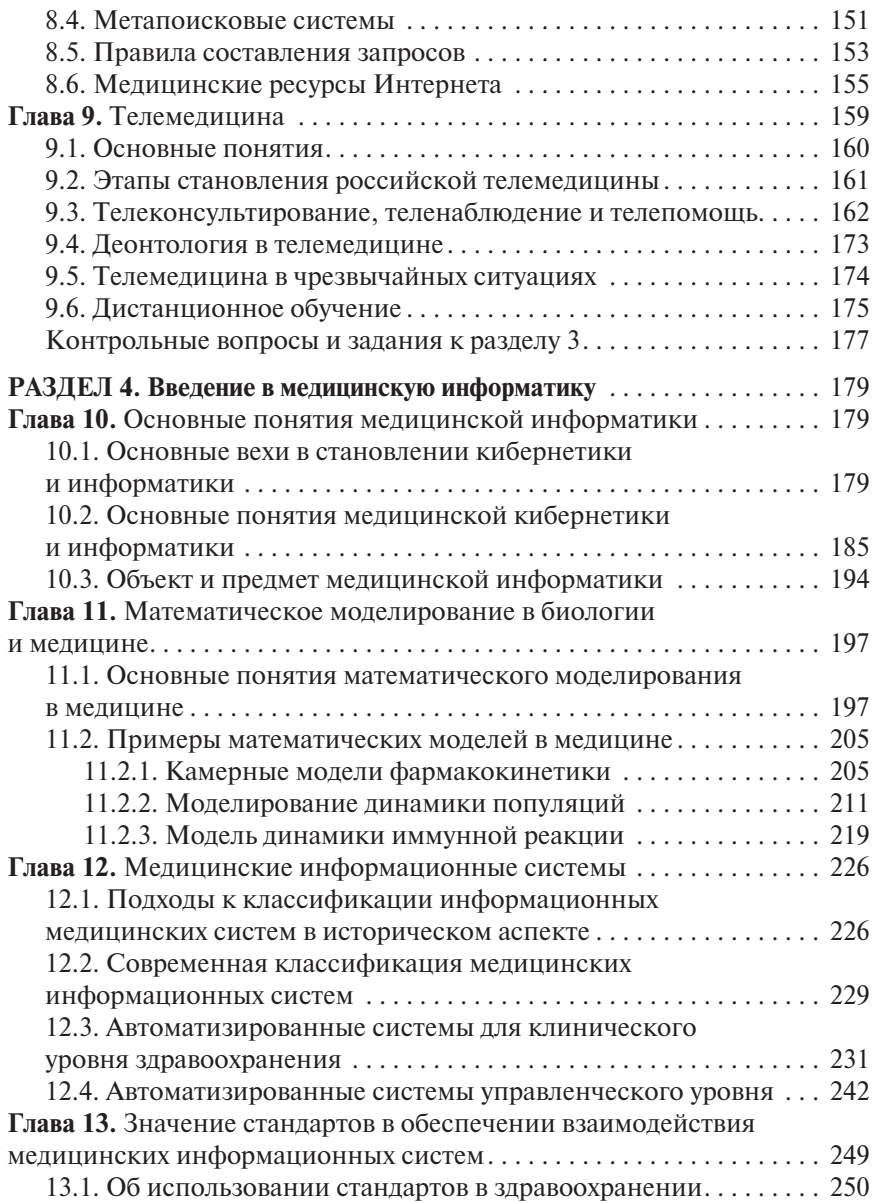

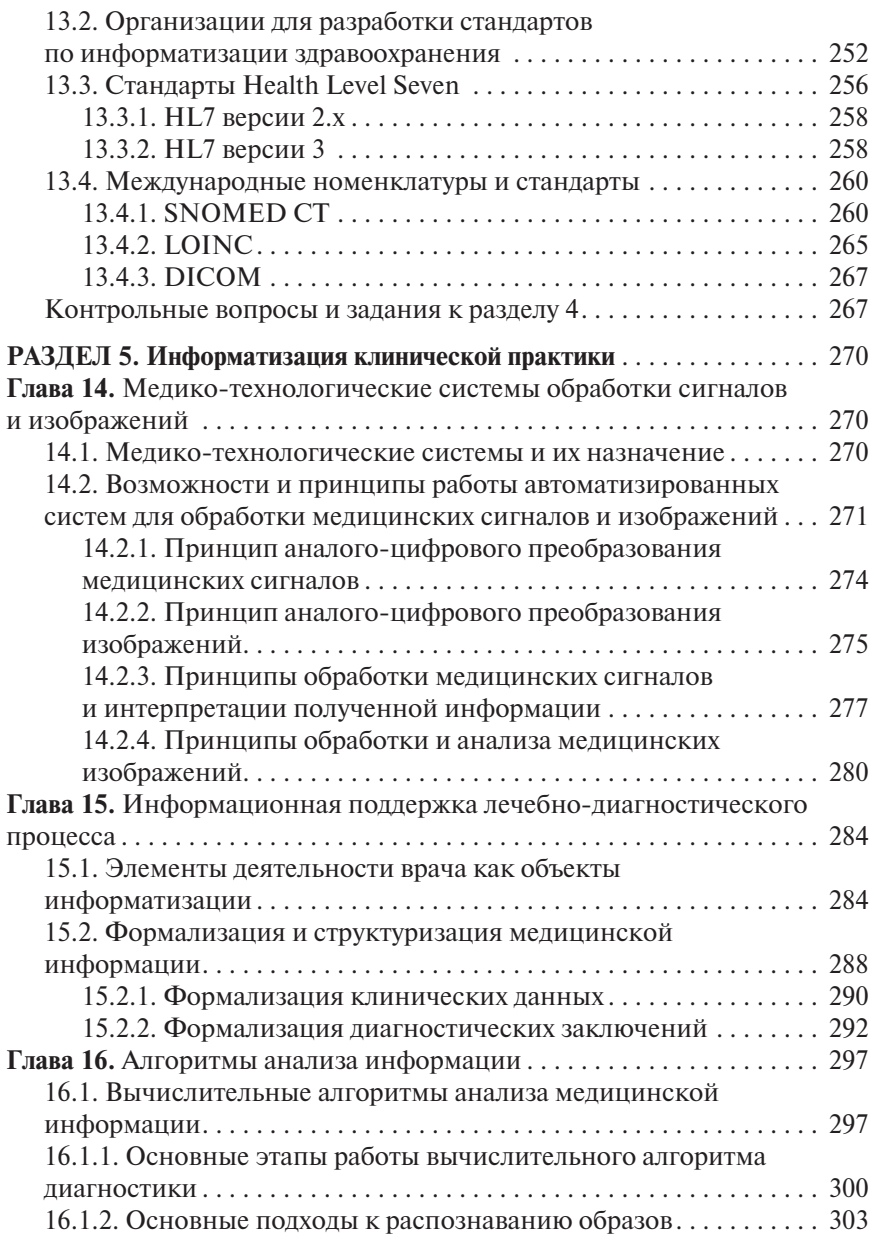

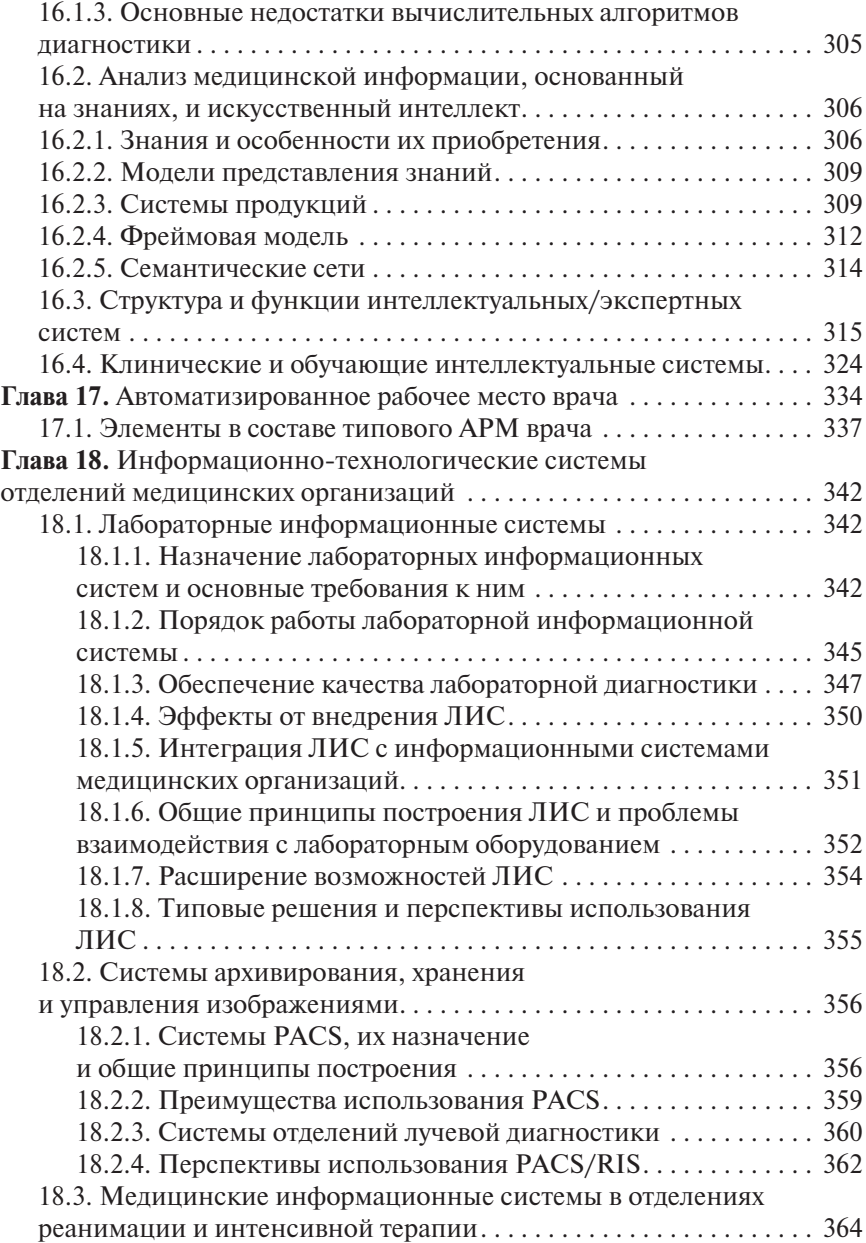

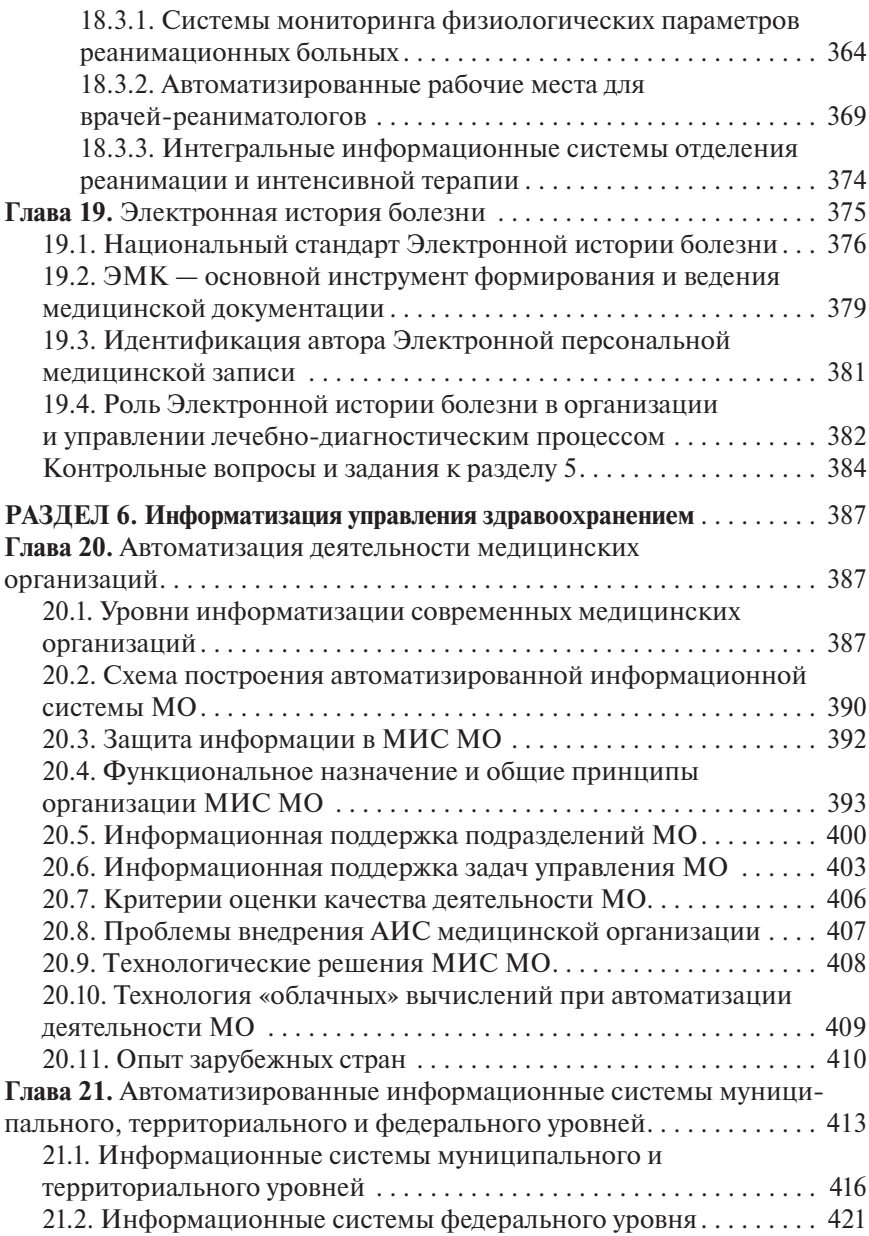

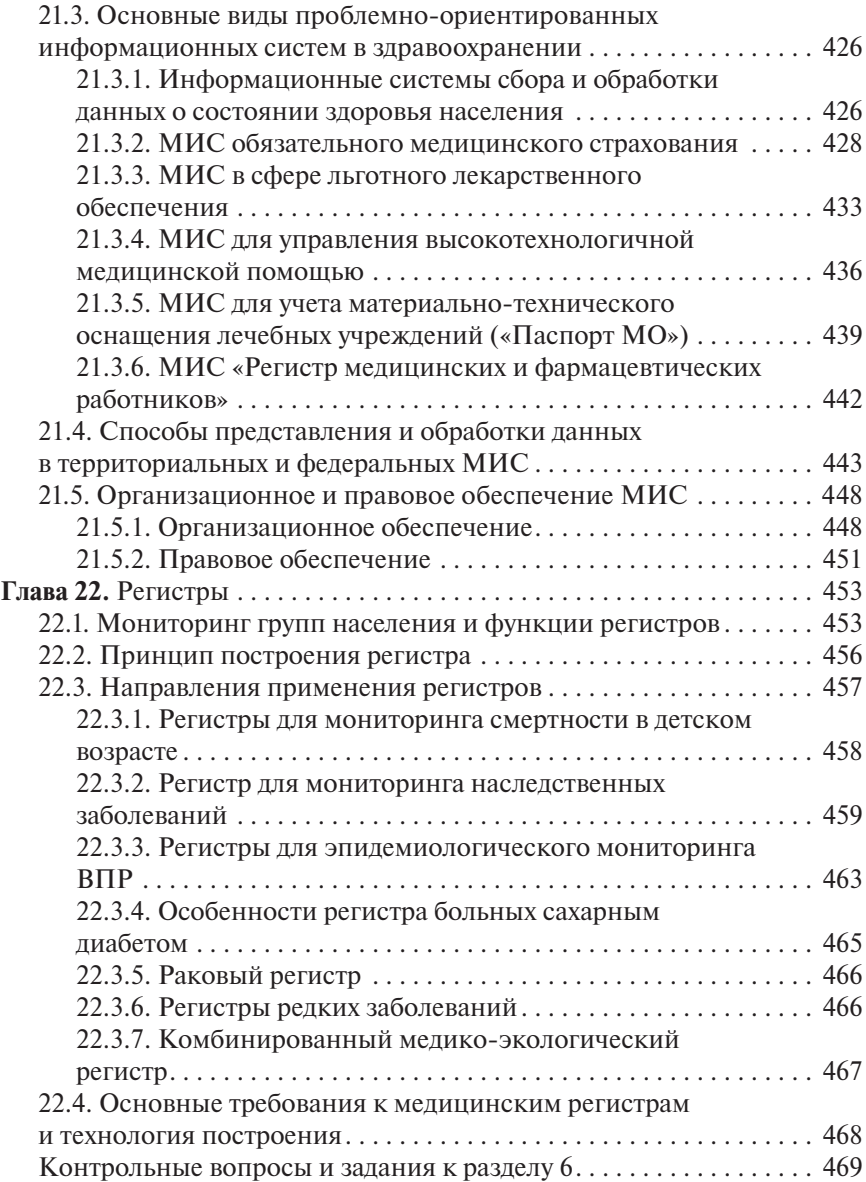

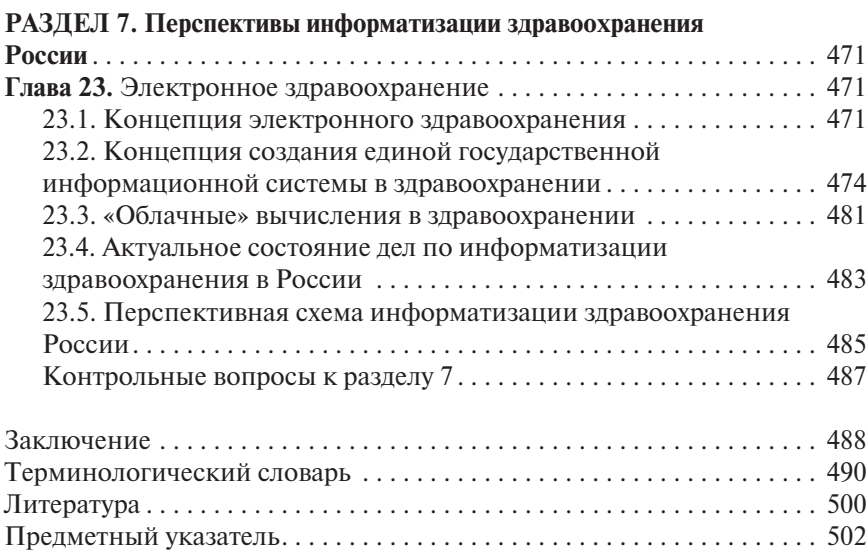

# Глава 2 ПРИКЛАДНЫЕ ПРОГРАММНЫЕ СРЕДСТВА

# 2.1. ТЕКСТОВЫЕ РЕДАКТОРЫ

#### Введение

Общее название программных средств, предназначенных для создания, редактирования и форматирования простых и комплексных текстовых документов — текстовые процессоры. В настоящее время наибольшее распространение имеет текстовый процессор Microsoft Word (MS Word). Это связано прежде всего с тем, что разработчики предусмотрели локализацию программы в России путем включения в нее средств поддержки работы с документами, выполненными на русском языке.

#### **Возможности MS Word**

В основном текстовый процессор предназначен для работы с текстом, но это не исключает работу с графикой. Под графикой подразумеваются рисованные картинки, фотографии, а также фигуры, создаваемые вручную. Встроенный редактор формул позволяет строить самые сложные математические и химические формулы.

Кроме всего перечисленного в MS Word имеется множество дополнительных функций, ускоряющих и облегчающих работу с текстом:

- расстановка переносов;
- изменение масштаба просмотра документа;
- автоматическая нумерация страниц;
- создание границ вокруг текста и страниц;
- обтекание текстом изображений;
- разработка своего стиля и использование его в дальнейшем для быстрого форматирования текста;
- поддержка нескольких словарей для проверки правописания;
- работа с макросами;
- поддержка нескольких окон;
- удобная справочная система;
- проверка орфографии, грамматики и синтаксиса;
- настройка панелей инструментов (добавление и удаление кнопок и команд);
- возможность предварительного просмотра перед печатью;
- настройка параметров страницы и поддержка нестандартных форматов бумаги;
- вставка специальных символов.

#### Основные объекты и приемы работы с MS Word

Любой текст, набранный в MS Word, называется документом. Каждый документ получает свое собственное имя.

Окно - прямоугольная область, в которой располагается активный документ.

При работе с компьютером наиболее часто используется манипулятор «мышь». Выражение «Щелчок» означает одинарное нажатие кнопки мыши. «Двойной щелчок» — соответственно два поочередных быстрых нажатия кнопки.

В большинстве случаев используют левую кнопку мыши; правую кнопку применяют в основном для вызова контекстного меню с дополнительными функциями.

Все перемещения по столу мыши на экране повторяет так называемый указатель. Основная (но не единственная) его форма - стрелка.

Ввод текста с клавиатуры называется набором, а вывод на принтер печатью.

#### **Запуск MS Word**

Существует несколько способов запуска MS Word, как и любого другого приложения, работающего под управлением операционной системы Windows. Запустить MS Word можно одним из перечисленных ниже способов.

- соответствующую команду 1. Выбрать стартовом  $\mathbf B$ меню  $(\Pi y c K \rightarrow \Pi$ рограммы $\rightarrow$ Microsoft Word).
- 2. С помощью ярлыка MS Word, расположенного на рабочем столе.
- 3. С помощью кнопки MS Word, расположенной на одной из панелей быстрого запуска Панели задач.

Если необходимо не только запустить MS Word, но и открыть документ, можно использовать программу Проводник:

1) запустить Проводник любым известным способом;

2) открыть папку, содержащую требуемый файл MS Word, и дважды щелкнуть по его значку левой клавишей мыши.

Можно использовать меню **ПускДокументы**. В появившемся на экране списке содержатся наименования документов, с которыми пользователь работал в последнее время. Щелкнуть мышью по наименованию требуемого документа.

# **Структура окна MS Word**

Главное окно MS Word, содержащее пустой документ, показано на рис. 2.1.

Главное окно можно разделить на пять основных областей:

- 1) строка заголовка;
- 2) строка меню;
- 3) панели управления;
- 4) рабочая область;
- 5) строка состояния.

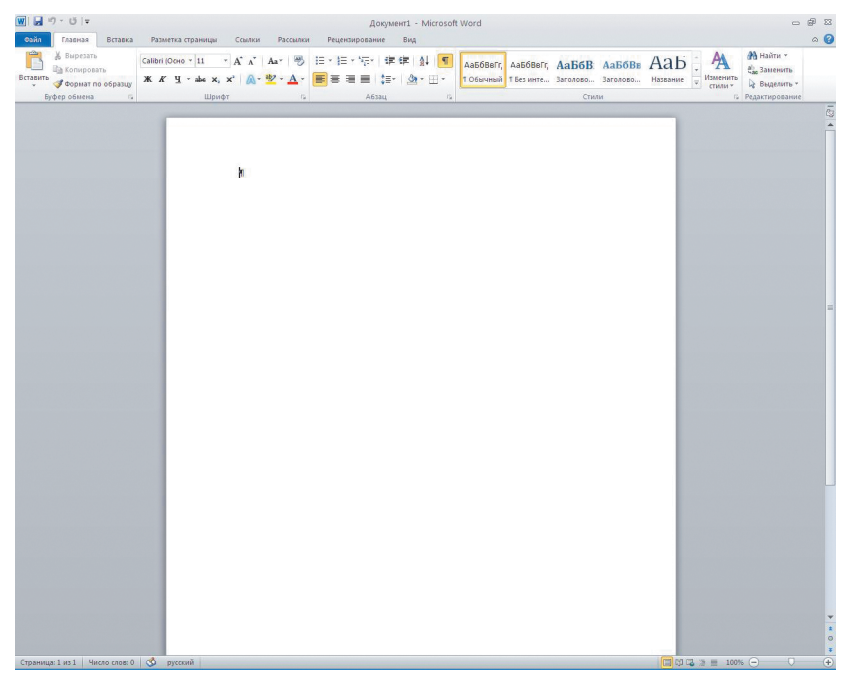

**Рис. 2.1.** Главное окно редактора MS Word

#### Строка заголовка

Строка заголовка, помимо заголовка приложения, содержит кнопку системного меню и кнопки управления окном. Команды системного меню в основном дублируют кнопки управления (табл. 2.1).

| Кнопка | Назначение                         |
|--------|------------------------------------|
|        | Свернуть окно в Панель задач       |
|        | Полноэкранное представление окна   |
|        | Отображение окна в нормальном виде |
| X      | Закрытие окна                      |

Таблица 2.1. Кнопки управления размером окна

#### Строка меню

Строка меню содержит команды основного меню. Все команды являются иерархическими. Это означает, что при выборе одной из таких команд на экране появляется меню следующего уровня. Для ускорения выполнения многих операций существует контекстное меню, оно позволяет выполнить многие операции, не обращаясь к строке меню. Для вызова контекстного меню необходимо нажать правой кнопкой мыши на объекте в документе, с которым нужно выполнить действие. Содержание меню зависит от того, что вы имеете право выполнить с выделенным объектом в настояний момент.

#### Панели инструментов

Панели инструментов предоставляют в распоряжение удобное средство для быстрого выполнения команд и процедур. Для того чтобы выполнить команду или процедуру, представленную на панели инструментов соответствующей кнопкой, достаточно установить курсор мыши на эту кнопку и нажать левую клавишу мыши.

#### Строка состояния

Строка состояния расположена в нижней части окна. В левой части строки состояния отображается информация о текущем документе.

Кроме того, строка состояния содержит индикаторы режима работы, которые информируют, в каком из режимов редактор работает в настоящий момент. Черный цвет индикаторов соответствует включенному состоянию режима, серый - выключенному.

#### Контекстное меню

Контекстное меню позволяет выполнять многие из команд, не обращаясь к строке меню. Это средство позволяет ускорить выполнение многих операций. Для вызова контекстного меню необходимо нажать правой кнопкой мыши на том объекте, с которым необходимо произвести действие, или Shift+F10 на клавиатуре. Содержание меню определяется тем, что пользователь делает в данный момент, и включает только самые необходимые команды.

## **Выход из MS Word**

После завершения текущего сеанса работы необходимо выйти из MS Word. Для этого можно воспользоваться одним из следующих спо $c$ <sup>O</sup>

- Выбрать меню Файл- Выход.
- Выбрать пункт Закрыть в системном меню главного окна MS Word.
- Установить указатель мыши на значок системного меню в главном окне MS Word и дважды шелкнуть левой кнопкой мыши.
- Нажать кнопку Закрыть в строке заголовка главного окна.
- Нажать  $Alt + F4$  на клавиатуре.

Если в каком-либо из открытых окон содержится несохраненная информация, то MS Word предложит сохранить или не сохранить изменения в документе.

# Справочная система MS Word

Подобно большинству наиболее популярных программ, MS Word имеет контекстно-зависимую справочную систему. Это означает, что можно получить справку по использованию средства, с которым идет работа в настоящий момент.

Для получения справочной информации достаточно нажать клавишу F1 в любой момент сеанса работы с MS Word.

# Создание и сохранение документов в MS Word

Работа в текстовом процессоре MS Word начинается с создания документа и выполнения следующих операций.

- Ввод текста.
- Редактирование текста.
- Форматирование символов.
- Форматирование абзацев.
- Вставка иллюстраций.
- $\bullet$  Вставка сносок
- Вставка колонтитулов.
- Форматирование страниц.

В текстовом процессоре MS Word принято использовать два метода создания нового документа: на основе готового шаблона или на основе существующего документа. Второй метод проше, но первый более корректен.

Мои документы — традиционная папка для хранения авторских документов в операционных системах Windows.

Избранное — особая логическая папка пользователя, предназначенная для хранения ярлыков Web-страниц.

Web-папки — особые папки, хранящиеся в Web-структурах, например в WorldWideWeb или в корпоративной сети Intranet. В общем случае при использовании Web-папок сохранение документа происходит не на локальном компьютере, а на удаленном Web-сервере.

При необходимости сохранить документ в произвольную папку, не представленную в данном списке, следует выполнить навигацию по файловой структуре с использованием раскрывающей кнопки на правом краю поля Папка.

#### Специальные средства ввода текста

Текст вводится с помощью алфавитно-цифровых клавиш. Для ввода прописных букв используется клавиша Shift. Если нужно ввести длинный ряд (поток) прописных символов, клавиатуру можно переключить с помощью клавиши Caps Lock.

При вводе текста необходимо соблюдать следующие правила.

- Во всех современных текстовых редакторах переход на новую строку в процессе набора текста происходит автоматически, не требуя ввода специального символа.
- Окончание абзаца определяется нажатием клавиши Enter, что позволяет перейти на новую строку.
- Пробел обязателен после знака препинания; перед знаком препинания пробел не ставится.
- Специальные знаки препинания устанавливаются с помощью комбинаций клавиш (табл. 2.2).

Место документа, в которое происходит ввод текста (точка ввода), отмечается на экране вертикальной чертой, которую называют курсором. Не следует путать курсор с указателем мыши, это два разных поня-

| Знаки              | Клавиша или комбинация клавиш                                            |
|--------------------|--------------------------------------------------------------------------|
| Дефис              | $\left\langle \rule{0pt}{10pt}\right\rangle$                             |
| Неразрывный дефис  | $\langle Ctr\right\rangle + \langle Shift\rangle + \langle Aee\rangle$   |
| Тире               | $\langle Ctr\right]\rangle + \langle cep\right $ й минус $\rangle$       |
| Неразрывный пробел | $\langle Ctr\rightarrow +\langle Shift\rangle + \langle npo6e\pi\rangle$ |

Таблица 2.2. Клавиши установки специальных знаков препинания

тия: указатель — активный элемент управления, а курсор — это только маркер, не выходящий за пределы документа.

Все операции ввода, редактирования и форматирования текста протоколируются текстовым процессором, и поэтому некоторое количество последних действий можно отменить. Последние действия отменяют комбинацией клавиш CTRL+Z или кнопкой Undo (оборотная стрелка в верхнем меню).

После отмены действия существует возможность вернуться к состоянию, предшествовавшему отмене. Для этого служит кнопка в верхнем меню, следующая за Undo.

После открытия программы MS Word можно сразу начать вводить текст. До тех пор пока файл не сохранен, документ временно находится в оперативной памяти. Для его сохранения необходимо записать его на жесткий диск, воспользовавшись командой Файл- Сохранить.

При первом сохранении документа необходимо указать в окне диалога Сохранить как имя файла, в котором будет храниться документ. В последующих сеансах работы файл можно оставить под тем же именем (Файл->Сохранить) или под другим именем (Файл->Сохранить как), в том числе на другом внешнем устройстве. Кроме того, для сохранения файла можно воспользоваться кнопкой Сохранить на стандартной панели инструментов или комбинацией клавиш Shift+F12.

#### Создание документа

При создании нового документа MS Word строит его на основе одного из шаблонов. Шаблон определяет совокупность параметров, с помощью которых будет осуществляться форматирование документа. К этим параметрам можно отнести начертание шрифта, величину полей, установки табуляторов и т.д.

По умолчанию для создания документа используется шаблон «Обычный». Этот шаблон полезен в тех случаях, когда нужен пустой документ и при этом к документу не предъявляется каких-либо специальных требований по оформлению или форматированию.

Основным средством открытия существующего документа MS Word является команда Файл-ЭОткрыть.

По умолчанию окно диалога Открытие документа содержит список локументов папки «Мои локументы». Необходимо найти нужный документ в соответствующей папке и нажать в окне кнопку Открыть или дважды щелкнуть мышкой по значку документа.

MS Word запоминает место расположения определенного количества последних документов, с которыми работал пользователь. Обычно они внесены в список меню Файл→ Последние.

Для открытия недавно закрытого файла нужно открыть меню Файл->Последние и выбрать имя файла из представленного списка.

MS Word позволяет открывать файлы, созданные в других форматах, например, MS Word Perfect, MS Word для DOS, MS Word Star, Works и др. Для этого используется обычный путь: Файл- Открыть, но в строке «Тип файла» нужно выбрать соответствующий тип или указать «Все файлы», тогда в основном окне появится список всех файлов, из которых нужно выбрать нужный.

Иногда возникает необходимость работать с несколькими документами одновременно. Это удобно как при просмотре версий одного документа, когда можно легко скопировать или переместить текст или рисунок, редактировать их, так и при работе с разными документами.

В процессе работы можно открывать уже существующие документы или создавать новые, вывести их на экран одновременно в виде окон или показывать по мере необходимости, используя меню Вид.

Для того, чтобы разделить экран на две части, надо выбрать команду Вид-> Разделить, установить указатель мыши на разделительной линии и, передвинув его в нужном направлении, отпустить кнопку мыши. Если нужно увидеть одновременно все открытые документы, выбрать команду Вид→Упорядочить все.

В список меню Окно MS Word вносит все открытые в настоящее время файлы. Кроме того, все открытые документы представлены на Панели задач внизу экрана.

Для сохранения документа необходимо выбрать пункт меню Файл→Сохранить или нажать клавишу F12.

Документ, в который вносятся какие-то изменения, надо также периодически сохранять. Все изменения во время работы находятся в оперативной памяти и не гарантированы от случайностей, одна из ко-

торых — сбой питания в электрической сети — в одно мгновение может уничтожить труд, на который потрачено значительное время. Процедура сохранения заключается в следующем: надо установить указатель мыши на кнопку с изображением дискеты и щелкнуть левой кнопкой мыши. Только после этого изменения в документе будут записаны на жесткий лиск.

B MS Word предусмотрена возможность автоматического сохранения документа с определенным временным интервалом. При автоматическом сохранении документ будет временно сохранен в специальном, созданном для этого системой рабочем файле. Однако в конце сеанса работы необходимо сохранить файл, как обычно, используя команду Файл→Сохранить или Файл→Сохранить как. Таким образом, использование автоматического сохранения не освобождает от сохранения в процессе и в конце работы, зато страхует от потери информации.

После того как работа с документом окончена и файл сохранен, документ можно закрыть. Если открыто сразу несколько документов, необходимо закрыть каждый документ в отдельности.

#### Редактирование документа

Под редактированием подразумевается внесение каких-либо изменений в существующий документ. Работа с документом в MS Word может осуществляться в одном из следующих режимов.

- Обычный режим.
- Режим разметки страницы.
- Режим схемы документа.
- Режим предварительного просмотра.
- Полноэкранный режим.
- Режим структуры документа.
- Режим главного документа.
- Режим Web-документа.

При редактировании документа используют первые три режима.

Обычный режим обеспечивает наиболее высокую скорость работы с документом. Однако часть элементов оформления в этом режиме оказывается недоступна.

Режим разметки страницы позволяет получить представление о странице документа.

Режим структуры документа предоставляет удобные средства для работы со структурой.

*Режим главного документа* основан на режиме структуры. Он полезен при работе с большими документами и позволяет оптимизировать некоторые процедуры.

*Режим схемы документа* специально предназначен для чтения документа с экрана. Это режим MS Word, предлагаемый для применения в Internet. При этом страница делится на две части: схему документа и текст, который представлен более крупными буквами; длина строки изменяется, чтобы помещаться в окне целиком. Схема документа очень удобна для быстрого поиска нужного раздела в большом документе.

Режим Web-документа применяется в Internet.

Все режимы можно сочетать для удобства пользователя, а также применять независимо друг от друга.

Режим *предварительного просмотра* и *полноэкранный режим*, как правило, не используются для редактирования документа.

#### **Основные приемы редактирования**

Самые простые операции редактирования сводятся к вставке или удалению символа. Вставка символа осуществляется его непосредственным вводом с клавиатуры. Для удаления символа используются клавиши Delete и Backspace в зависимости от того, требуется удалить символ справа или слева от курсора. Более сложные операции предполагают работу с фрагментами документа, которые могут содержать рисунки, таблицы и другие объекты. В MS Word можно перемещать, копировать и удалять фрагменты документа. Однако прежде чем приступить к операциям с фрагментами, необходимо выделить фрагмент в документе. Для выделения текста можно использовать мышь или клавиатуру.

Мышь удобна при выделении небольших фрагментов текста. С помощью нее можно выделить фрагмент произвольного размера (табл. 2.3).

Выделенный фрагмент текста изменяет свою окраску на инверсную. Для отмены выделения нужно щелкнуть мышью в произвольном месте документа.

Для выделения больших фрагментов, когда осуществляется прокрутка выделяемого текста в окне, такой способ неудобен. В этом случае целесообразно использовать клавиатуру или комбинировать мышь с клавиатурой, что дает более удобные средства выделения. Ниже приведены клавишные команды для выделения текста (табл. 2.4).

Дополнительные средства выделения предоставляет клавиша F8. Каждое нажатие этой клавиши расширяет фрагмент выделения текста (табл. 2.5).

| Для выделения                         | Выполнить действие                                                                                                    |
|---------------------------------------|----------------------------------------------------------------------------------------------------|
| Слова                                 | Двойной щелчок мышью по требуемому слову                                                                                                    |
| Строки                                | Установить указатель мыши напротив выделяемой строки<br>слева от документа, вне его пределов. Указатель изменит<br>вид на наклонную стрелку, указывающую на нужную<br>строку. Нажать кнопку мыши |
| Абзаца                                | Установить указатель мыши у выделяемого абзаца слева от<br>документа, вне его пределов. Дважды нажать кнопку мыши                                                                                |
| Фрагмента<br>произвольного<br>размера | Установить указатель мыши в начале фрагмента. Нажать<br>кнопку мыши и, не отпуская ее, переместить указатель в<br>конец фрагмента. Для завершения выделения отпустите<br>КНОПКУ МЫШИ             |

**Таблица 2.3.** Выделение фрагментов текста с помощью манипулятора «мышь»

## **Таблица 2.4.** Выделение текста с помощью клавиатуры

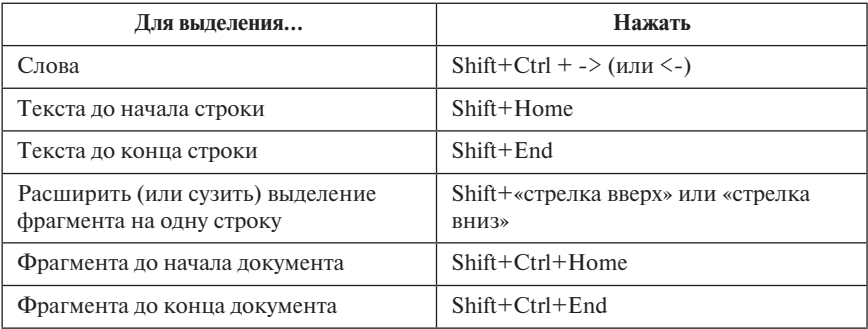

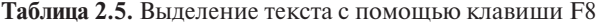

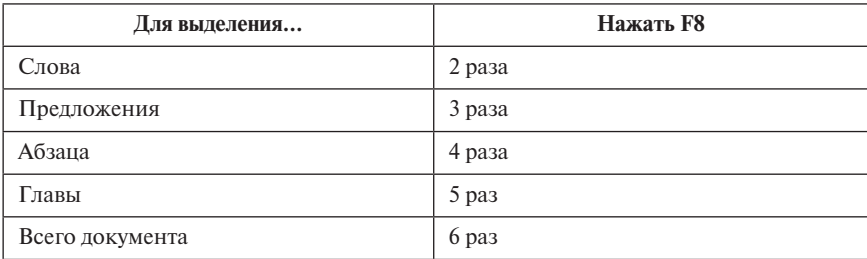

Для отмены режима выделения необходимо нажать клавишу Esc.

Довольно часто при редактировании документа приходится удалять фрагмент документа. В MS Word эта процедура выполняется достаточно просто. Ниже приведены клавиши, предназначенные для удаления отдельного слова или символа (табл. 2.6).

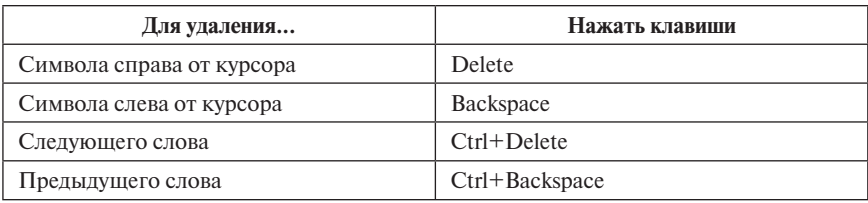

**Таблица 2.6.** Способы удаления слова или символа

Для удаления фрагмента документа необходимо выделить его, воспользовавшись любым из известных способов, а затем нажать клавишу Delete или Backspace.

#### **Перемещение и копирование фрагмента документа**

Наиболее простой способ перемещения и копирования фрагмента документа, содержащего текст и другие объекты, — способ, называемый Перенести–и–оставить. Этот способ предполагает выполнение следующей последовательности действий.

- 1. Выделить требуемый фрагмент.
- 2. Установить указатель мыши в пределах выделенного фрагмента.
- 3. Нажать кнопку мыши и, удерживая ее в нажатом состоянии, переместить фрагмент в требуемое место. При нажатии кнопки мыши указатель принимает вид наклонной стрелки, на нижнем конце которой расположен пунктирный прямоугольник; в процессе перемещения в документе отображается пунктирная вертикальная черта, указывающая то место, которое займет фрагмент, если в этот момент будет отпущена кнопка мыши.
- 4. Для завершения перемещения отпустить кнопку мыши.

Копирование фрагмента осуществляется аналогичным образом, но перед нажатием мышью выделенного фрагмента необходимо нажать клавишу Ctrl и удерживать ее до тех пор, пока фрагмент не будет скопирован.

Для переноса фрагмента на большое расстояние этот способ становится неудобным. Необходимо поступить следующим образом.

- 1. Выделить требуемый фрагмент.
- 2. Нажать клавишу F2.
- 3. Установить указатель мыши в то место, куда нужно переместить фрагмент.
- 4. Нажать Enter.

Копирование фрагмента отличается тем, что вместо клавиши F2 следует нажать Shift+F2.

Для копирования и перемещения текста можно воспользоваться буфером обмена.

Буфер обмена представляет собой область временного хранения информации. Это средство MS Office. С помощью буфера обмена можно:

- вырезать фрагмент документа, содержащий текст и другие объекты, из одного места и вставить в другое место;
- перенести целый документ или его часть в другой документ;
- скопировать фрагмент в буфер, не удаляя его из документа, что позволяет многократно использовать его в различных местах документа и в других документах.

#### Специальные средства редактирования

Помимо простейших средств, описанных выше, в процессе редактирования можно использовать инструмент поиска и замены, который позволяет найти в документе нужное место или формат, а также осуществить контекстную замену всех вхождений указанных символов.

Немаловажный вопрос редактирования - проверка орфографии, грамматики и стиля.

На заключительном этапе редактирования возможно выполнение переноса слов, позволяющего более компактно расположить текст в документе.

С помощью инструмента поиска-замены можно найти и заменить не только фрагменты текста, стили оформления или абзацы. Этот инструмент полезен и в тех случаях, когда в документе использовались иностранные слова, термины, команды и фразы, которые необходимо заменить русскими словами.

Проверка правописания облегчает работу над документом, но ни одно средство проверки правописания не избавляет от внимательной проверки документа на заключительном этапе работы.

Перенос слов целесообразно выполнять на завершающей стадии редактирования. Разделение слов для переноса в документе может осуществляться автоматически или вручную. В режиме автоматического переноса в новом документе MS Word разделяет слова в тексте по мере ввода, без участия пользователя. Недостаток автоматического переноса — отсутствие контроля при переносе слов. Принудительный перенос позволяет осуществить контроль, предлагая варианты для переноса и предоставляя возможность решить, где именно он будет выполнен.

#### Форматирование символов

Форматирование символов включает в себя установку различных параметров шрифта, интервалов между символами и смещений. С помощью этих средств можно выделить в документе наиболее важные места (например, заголовки). Кроме того, существуют дополнительные средства, позволяющие устанавливать отображение символов малыми прописными буквами, в виде верхних и нижних индексов. Помимо этих средств форматирования, при работе над документом могут быть использованы специальные символы шрифтов, которые позволяют внести разнообразие в оформление документа.

В понятие шрифта входят параметры: тип и размер шрифта, начертание, цвет, специальные эффекты.

Существует множество разнообразных шрифтов, предназначенных для различных целей. Для каждого конкретного случая принято использовать шрифты определенного размера: для основного текста обычно выбирают размер 10-12 пт, для заголовков - более крупные размеры (14 пт и выше), для сносок и примечаний - 8 пт.

При работе с текстом пользователь неизбежно сталкивается с понятием абзаца. Абзац - это фрагмент текста или графики, ограниченный символом абзаца. Знак абзаца (или маркер абзаца) — непечатаемый символ, который содержит все параметры форматирования соответствующего абзаца. Таким образом, абзац также является объектом форматирования.

При форматировании абзаца оперируют следующими понятиями.

Отступ — устанавливает расстояние текста абзаца (или только первой строки) от поля страницы.

Выравнивание текста - распределение текста на строке.

Табуляция - применяется для создания фиксированного отступа в начале первой строки каждого абзаца, а также позволяет оформить текст в несколько выровненных колонок.

Междустрочный интервал - позволяет установить расстояние между строками абзаца.

Кроме междустрочного интервала, можно установить расстояние перед абзацем и после него.

Границы, заливка и узор — предназначены для создания дизайна абзана

При создании новых абзацев на них распространяются все установленные параметры форматирования абзаца для данного стиля. Это происходит при каждом нажатии клавиши Enter.

Символы абзаца можно вывести на экран или спрятать в зависимости от действий, выполняемых в настоящий момент. При редактировании текста целесообразно установить режим, при котором символы абзаца будут отображаться на экране.

Для выполнения этой процедуры можно воспользоваться стандартной панелью управления или клавиатурой:

- нажать кнопку Отобразить все знаки П на панели инструмен-TOB;
- нажать комбинацию клавиш Ctrl+Shift+\*.

Оба эти способа являются переключателями, повторное нажатие комбинации клавиш или кнопки на стандартной панели инструментов приведет к исчезновению с экрана всех непечатаемых символов.

Правила оформления различных документов иногда требуют наличия в документах списков. Принято выделять три типа списков.

- Маркированные списки (или списки-бюллетени) используются при перечислении или выделении отдельных фрагментов текста. В качестве примера можно указать на данный фрагмент текста, оформленный с помощью средств маркированного списка.
- Нумерованные списки полезны в тех случаях, когда нужно определить порядок изложения.
- Многоуровневые (или иерархические) списки, т.е. имеющие несколько уровней. В таких списках допустимы как нумерованные элементы, так и символы маркера.

#### Использование стилей для форматирования документа

Стиль - это совокупность параметров форматирования, имеющая свое название.

Для того чтобы текст был удобен для чтения, его необходимо отформатировать следующим образом: выделить заголовки, оформить подзаголовки в соответствии с их уровнем, выполнить подписи к рисункам и таблицам, выделить новые термины, примечания, установить колонтитулы и т.д. Форматировать каждый из элементов вручную долго и неэффективно. С помощью же стилей можно установить несколько параметров форматирования за один шаг. При этом для каждого из элементов оформления можно установить собственный стиль, который будет иметь уникальное наименование. Достаточно установить требуемые стили, а затем каждый раз просто выбирать из списка необходимый. Использование стилей позволяет повысить эффективность и ускорить выполнение работы.

B MS Word стиль может быть применен как к целому абзацу, так и к нескольким символам.

В качестве основного стиля, установленного по умолчанию, используется стиль «Обычный». Этот стиль применяется для основного текста любого документа и служит основой для создания других стилей. Параметры форматирования можно узнать из описания стиля, содержащегося в окнах диалога Стиль, Изменение стиля, Создание стиля, Организатор. Все перечисленные выше окна диалога содержат раздел Описание, в котором представлены все параметры формата.

#### Оглавление

Оглавление можно создать с помощью встроенных стилей форматирования, предлагаемых MS Word. Создание оглавления сводится к сбору тех заголовков, которым назначены стили Заголовок 1-Заголовок 9. Поэтому перед составлением оглавления следует убедиться, что заголовкам разделов, глав и параграфов назначены именно эти стили.

В набор заголовков документа редко включают заголовки всех уровней. Оглавление, содержащее названия всех частей документа, может выглядеть слишком громоздким. С другой стороны, оглавление, содержащее только заголовки верхнего уровня, дает слишком мало информации о содержании документа.

#### Автоформат

Автоформат может форматировать документ без участия пользователя. MS Word производит анализ документа, идентифицирует отдельные элементы, а затем форматирует текст, применяя стили подключенного шаблона.

Автоформатирование можно производить как по мере ввода текста, так и после его ввода. При этом пользователь оставляет за собой право принять или отвергнуть форматирование, произведенное с помощью автоформата. Кроме того, можно частично принять внесенные изменения, а от части их отказаться.

Автоформатирование в процессе ввода - одно из наиболее удачных средств, облегчающих создание документа.

При автоматическом форматировании документа MS Word производит следующие изменения:

- к каждому абзацу применяется стиль;
- удаляются лишние маркеры абзацев;
- отступы, сделанные с помощью клавиши Таб, заменяются на отступы абзацев;
- вместо звездочек (\*), дефисов (-) или аналогичных символов, используемых для обозначения маркированных списков, вставляются символы бюллетеня;
- символы (с), (г) и (тм) заменяются на символы из установленного шрифта: символ авторского права, символ зарегистрированного товарного знака и символ товарного знака ©, ® и ™.

С помощью кнопки Автоформат можно быстро отформатировать текст и, если результат неудовлетворителен, можно отменить автоформатирование нажатием кнопки Отменить.

#### Форматирование страниц документа

В документе или печатном издании страница оформляется по определенным правилам. Обычно на странице имеются поля: боковые, верхнее и нижнее. Боковые поля могут использоваться под переплет или для заметок. Верхнее или нижнее поля обычно содержат колонтитул. В колонтитуле можно поместить номер страницы, дату создания, название главы, документа и т.д.

Средства разметки страницы предоставляют следующие возможности:

- установка конца раздела;
- установка конца страницы или абзаца;
- установка ширины полей;
- изменение размеров листа;
- создание верхних и нижних колонтитулов;
- нумерация страниц;
- вертикальное выравнивание на странице;
- разбивка текста на колонки.

Для того чтобы эти средства форматирования могли применяться к фрагменту документа, предусмотрена разбивка на разделы. Разбив документ на разделы, их можно по-разному оформить (например, установить различные размеры полей в разделах, использовать для таблиц альбомную ориентацию страницы, в некоторых разделах разбить текст на колонки).

#### **Колонтитулы**

Колонтитул — обычный элемент оформления документа, расположенный в верхнем поле страницы (верхний колонтитул), либо в нижнем (нижний колонтитул).

В колонтитул могут быть вынесены название документа, название главы, нумерация страниц, имя автора, дата создания, сноски и т.п. Колонтитул также может содержать графику (например, логотип фирмы).

#### **Нумерация страниц**

Любым документом удобнее пользоваться, если в нем пронумерованы страницы. В MS Word можно вставить номера страниц, которые будут оформлены в виде верхних или нижних колонтитулов. При работе с номерами страниц можно пользоваться всеми средствами, предназначенными для работы с колонтитулами.

#### **Создание колонок**

В MS Word можно создавать различные варианты колонок: одинаковой ширины, разной ширины, одинаковой длины, разной длины, с разделителем, со встроенными рисунками.

Во всех случаях речь идет о колонках газетного типа, т.е. таких, в которых текст по завершении одной колонки переходит в другую.

В обычном режиме просмотра колонки не видны, их можно увидеть только в режиме разметки страницы и режиме предварительного просмотра.

Документ может быть разбит на колонки полностью или частично. На странице можно расположить столько колонок, на сколько хватит места.

#### **Работа с таблицами**

В работе с текстовыми редакторами достаточно часто приходится сталкиваться с упорядоченной информацией. Наилучший способ хранения такой информации в документах — таблицы . Таблицами можно пользоваться для представления разнообразных списков, перечней, лабораторных анализов, финансовой информации и решения большого количества других задач. Таблицы могут даже включать в себя иллюстрации для улучшения восприятия информации, содержащейся в таблице.

Для создания таблицы можно воспользоваться командой **ВставкаТаблица** на стандартной панели инструментов.

Команда **Нарисовать таблицу** предоставляет в распоряжение альтернативное средство, с помощью которого можно создать таблицу более сложной конфигурации (например, с ячейками разной высоты или различным количеством столбцов на строку). При использовании этой команды можно просто рисовать требуемую таблицу с помощью мыши, как карандашом на бумаге.

Если информация, которую требуется поместить в таблицу, уже присутствует в документе в виде текста, можно преобразовать текст в таблицу. Если таблица содержит числовые значения, можно выполнять вычисления над строками, столбцами или отдельными ячейками таблины.

Ввод данных (текст или цифры) в таблицу производится с помощью клавиатуры. Если введено больше символов, чем может поместиться в одной строке, MS Word автоматически перенесет символы, которые не поместились в текущей строке, на следующую строку в той же ячейке.

Наиболее простой способ перемещения по ячейкам таблицы заключается в использовании мыши. Для того чтобы перейти в требуемую ячейку, достаточно установить на нее указатель мыши и нажать левую кнопку. Ниже приведены клавиши, позволяющие перемещаться по таблице (табл. 2.7).

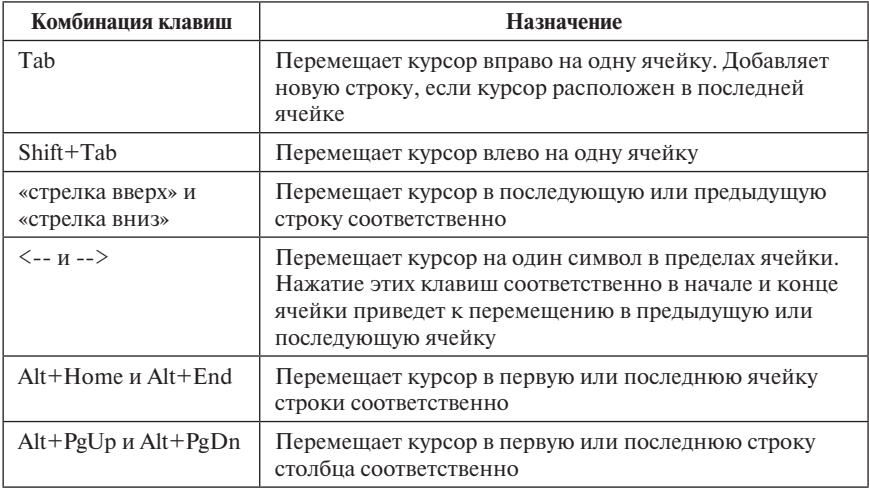

**Таблица 2.7.** Комбинации клавиш для перемещения по таблице

MS Word предоставляет средство, с помощью которого можно автоматически изменить ширину столбцов и высоту строк. Для этого предназначена команда **Автоподбор**, которая позволяет для выбранных строк или столбцов:

- выровнять высоту строк;
- выровнять ширину столбцов;
- выровнять ширину столбцов по содержимому, по ширине окна;
- подобрать фиксированную ширину столбцов.

MS Word позволяет преобразовать содержимое таблицы в абзацы обычного текста, разделенные запятыми, знаками табуляции, маркерами абзацев или другими символами-разделителями. Для этого необходимо выделить строки, которые предполагается преобразовать в текст, или всю таблицу, затем выбрать команду **Преобразовать в текст**.

При преобразовании текста в таблицу можно использовать текст, уже содержащий символы-разделители (запятые, знаки табуляции или маркеры абзаца), или добавить их перед выделением текста, который требуется преобразовать.

На основании выбранного текста MS Word предлагает создать таблицу с указанным количеством столбцов и строк, а также автоматически устанавливает ширину столбцов и символ-разделитель, который используется при преобразовании выделенного текста в таблицу путем разделения текста на столбцы. Можно признать предлагаемые установки или изменить их по своему усмотрению.

### **Создание и редактирование графических изображений**

В составных документах MS Word часто используется различного вида графика:

- клипы рисунки из коллекции, созданной производителями программного обеспечения;
- графические объекты, хранящиеся в файлах и созданные специализированными средствами машинной графики;
- графические объекты, созданные с помощью панели инструментов Рисование.

Вставка графических объектов из файлов осуществляется по технологии OLE (англ. Object Linking and Embedding):

- внедрение графических объектов;
- связь с графическим объектом (файлом).
- Импорт графических изображений осуществляется в двух вариантах:
- в виде целого графического файла;
- в виде части графического изображения, сохраненного как фрагмент в другом файле.

Редактирование рисунка осуществляется после его выделения. Рисунки векторного типа допускают поэлементное редактирование, для этого выделяют определенные элементы рисунка нажатием левой кнопки мыши и выполняют их графическую настройку (цвет, линия, размер, местоположение). Возможно добавление новых графических элементов, слвиг всего рисунка за первоначально заланный контур, изменение размеров контура.

#### Предварительный просмотр и печать документов

Печать документов была и остается одной из важных функций текстовых редакторов.

MS Word позволяет напечатать требуемый документ одним нажатием кнопки на панели быстрого запуска. Однако возможности MS Word, предоставляемые при печати документов, гораздо шире. С его помо-ЩЬЮ МОЖНО:

- осуществить предварительный просмотр одной или нескольких страниц документа;
- напечатать более одной копии документа;
- напечатать отдельные страницы документа;
- напечатать черновую копию без графики (для ускорения печати);
- вывести документ в файл, который впоследствии может быть напечатан без MS Word.

Перед выводом документа на печать целесообразно просмотреть, как он будет выглядеть на бумаге. Это сэкономит время и расходные материалы.

Для просмотра документа можно пользоваться любым из четырех режимов: обычным, разметки страницы, структуры документа и предварительного просмотра перед печатью.

В режиме предварительного просмотра можно выполнить следуюшие действия.

- Печатать документ в соответствии с опциями, установленными в окне диалога Печать.
- Осуществлять переключение между режимами увеличение/уменьшение (курсор мыши имеет форму увеличительного стекла) и редактирование (стандартная форма курсора).
- Осуществлять просмотр одиночных страниц документа.
- Осуществлять просмотр нескольких страниц документа одновременно.
- Изменить масштаб отображения документа на экране.
- Отобразить/спрятать горизонтальную и вертикальную линейки.
- Сжать документ. Целесообразно использовать в том случае, если последняя страница содержит небольшой объем текста.
- Максимально увеличить область, предназначенную для просмотра документа, за счет удаления с экрана панелей и других элементов.
- Осуществить выход из режима предварительного просмотра.

Находясь в режиме предварительного просмотра, можно осуществить печать документа. Для этого надо нажать кнопку Печать.

Для завершения работы в окне предварительного просмотра нажать кнопку Esc.

# 2.2. ЭЛЕКТРОННЫЕ ТАБЛИЦЫ

#### Введение

Microsoft Excel (MS Excel) входит в состав системы автоматизации офисной деятельности Microsoft Office (MS Office). Он хорошо взаимолействует с другими программными приложениями, входящими в MS Office. Прежде всего это касается возможности создавать собственные программы, работающие в среде MS Excel. Принципиальное свойство процесса создания таких программных надстроек - использование среды программирования Visual Basic for Applications (VBA), что в конечном счете открывает широкие возможности для решения различных задач.

Особенность электронных таблиц MS Excel - то, что в них структурирование информации начинается непосредственно на этапе ввода данных: с самого начала данные привязываются к структурным едининам таблин - ячейкам.

Основное назначение MS Excel — обработка таблично организованной информации (данных, представленных в виде строк и столбцов), проведение расчетов и обеспечение визуального представления данных и результатов их обработки (в виде графиков, диаграмм и т.п.).

Важнейшая особенность электронных таблиц - их способность обеспечивать автоматический пересчет и обновление связей при вводе или изменении данных. Как только вводятся новые данные, электронная таблица мгновенно проводит перерасчет по ранее заданным формулам, и информация сразу же обновляется.